# **Reviewing Candidates - Faculty Hiring**

**Overview:** This job aid guides hiring managers and others through the stepby-step directions for reviewing faculty candidates and scheduling interviews, as well as dispositioning and finalizing candidates at Emory University.

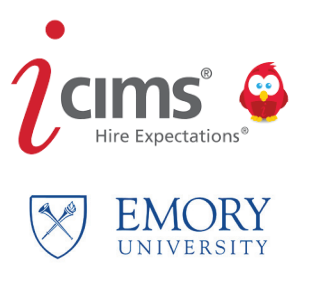

**1**

Access iCIMS through Self-Service/PeopleSoft at: http://leo.cc.emory.edu. If you are an Emory manager with direct reports, go to **Manager Self-Service**. If you are a non-manager, go to **HRWEB**. Click on the **Emory Recruiting System** tile, then log in with your Emory Network ID and password.

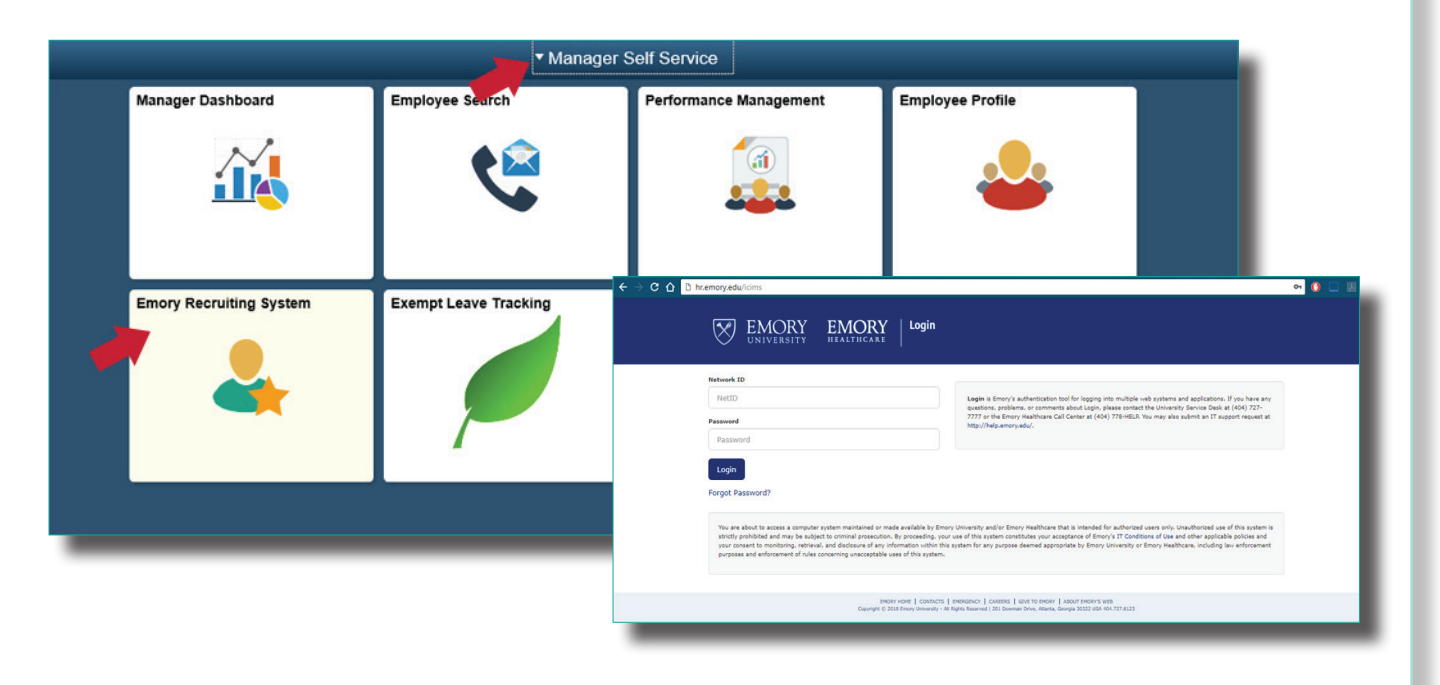

**2**

Once logged in, you will see your dashboard:

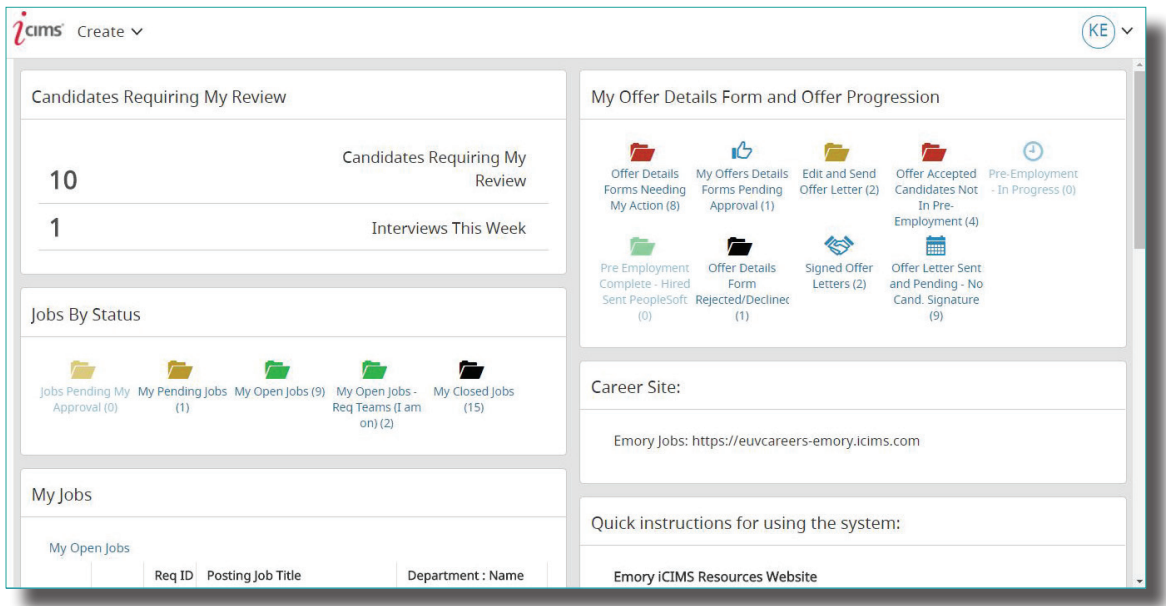

## Reviewing Candidates

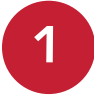

Once candidates have been submitted to the department for review, there are two ways to access Once candidates have been submitted to the department for review, there are two ways to a them. The first is by clicking the dashboard notification, **Candidates Requiring My Review**.

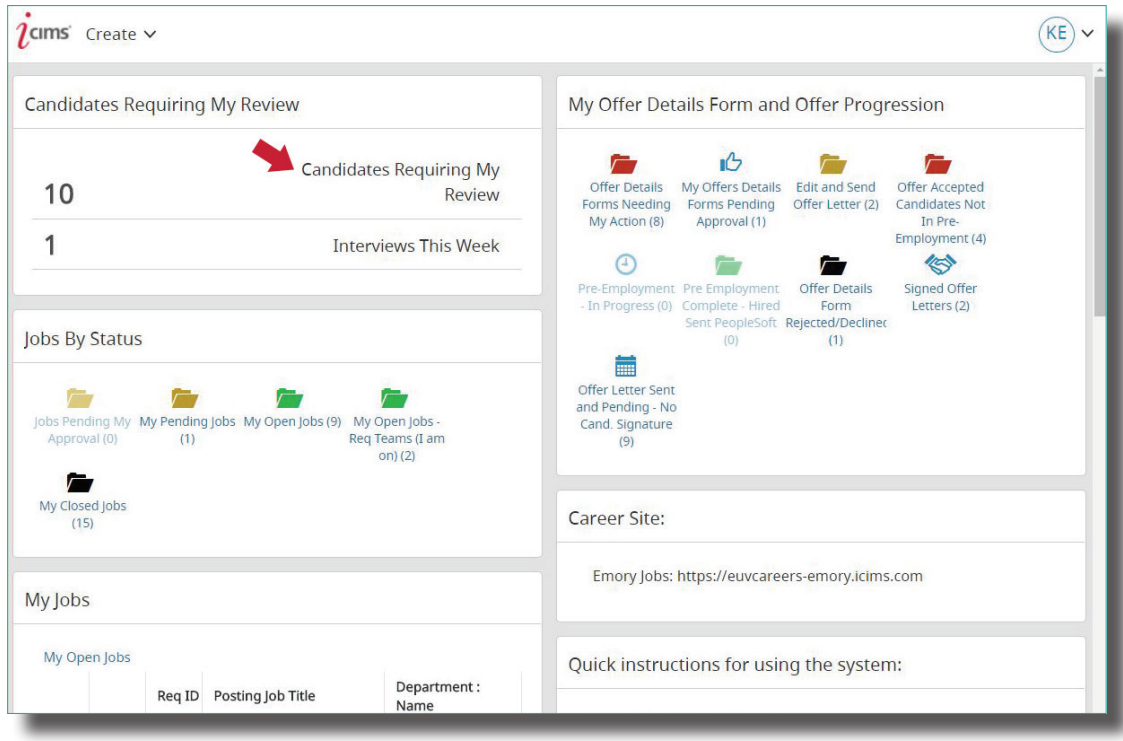

This will open a list of all new candidates for review and the requisitions they are associated with.

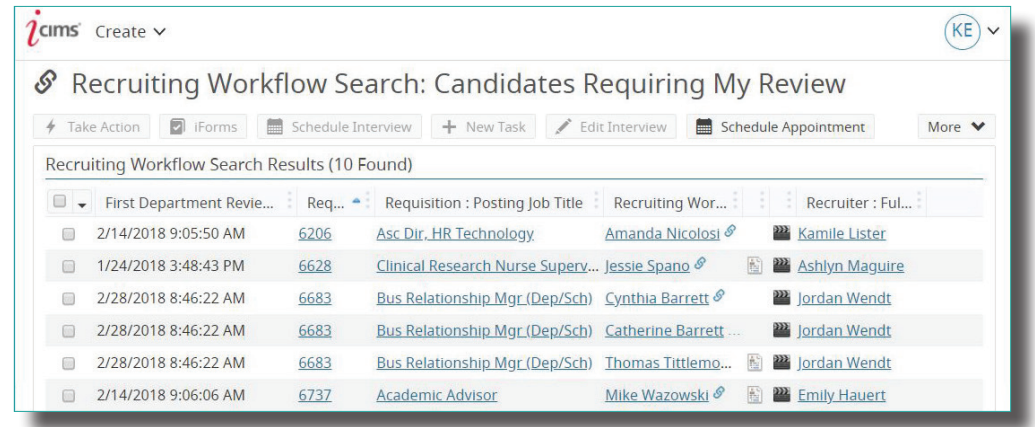

Another way to view a candidate is by viewing the requisition. Click on the My Open Jobs dashboard notification.

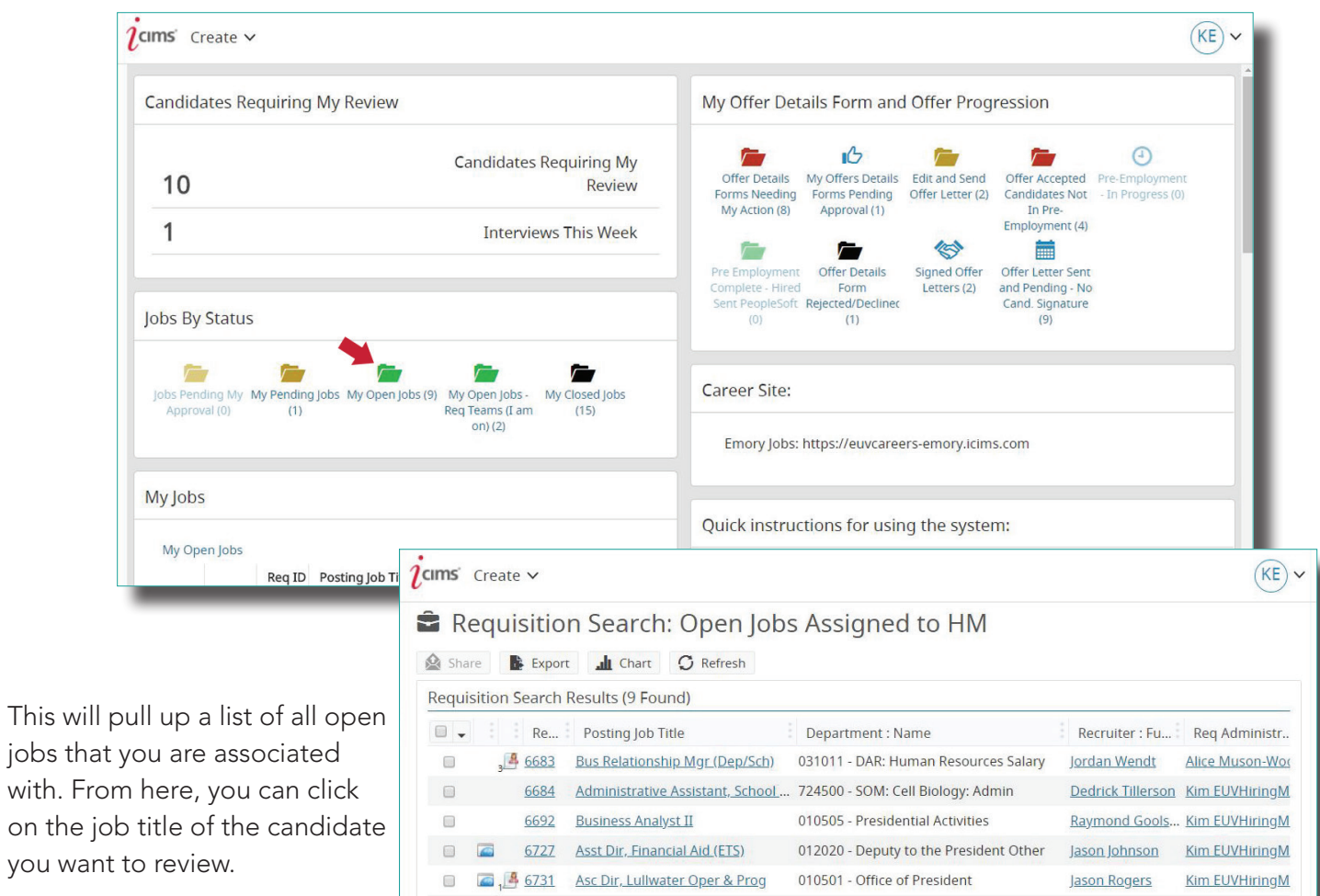

**3**

**2**

Candidates submitted to the department for review will appear on the People tab in the requisition in the Department Review Bin. Click the **candidate's name** to review their resume and application.

6781 Business Analyst II 010520 - Presidential Commitments Baymond Gools... Kim EUVHiringM

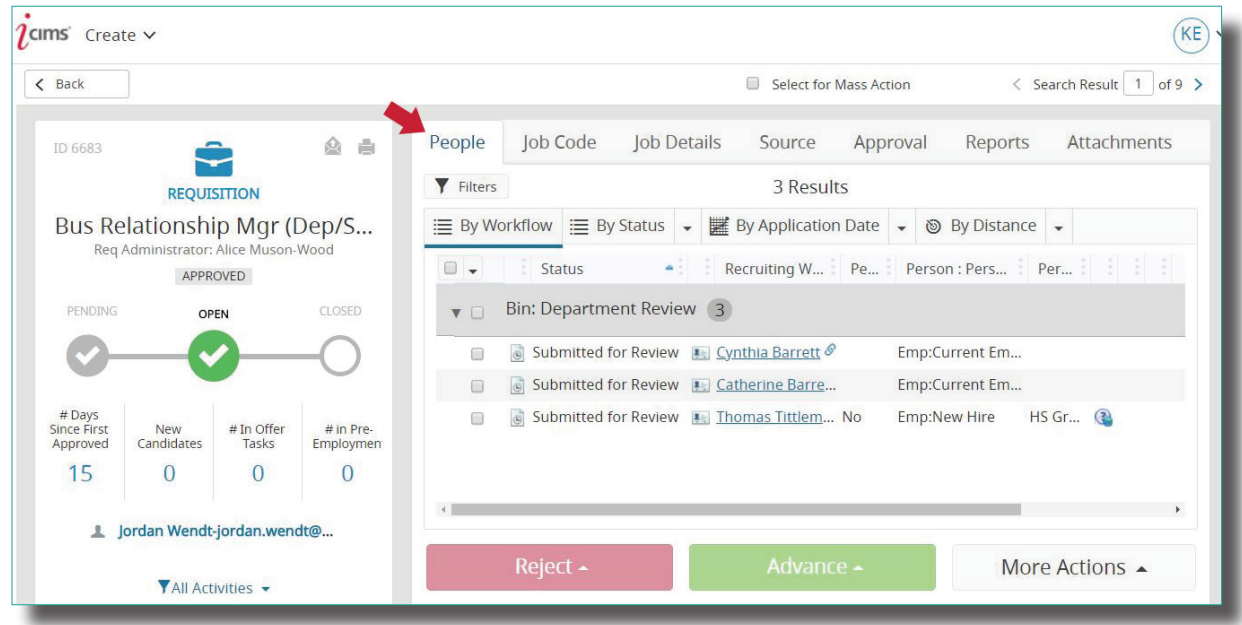

#### Reviewing Multiple Candidates

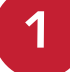

Click the checkbox above **Bin: Department Review** and then click the first candidate's name to start reviewing multiple candidates in the same Bin.

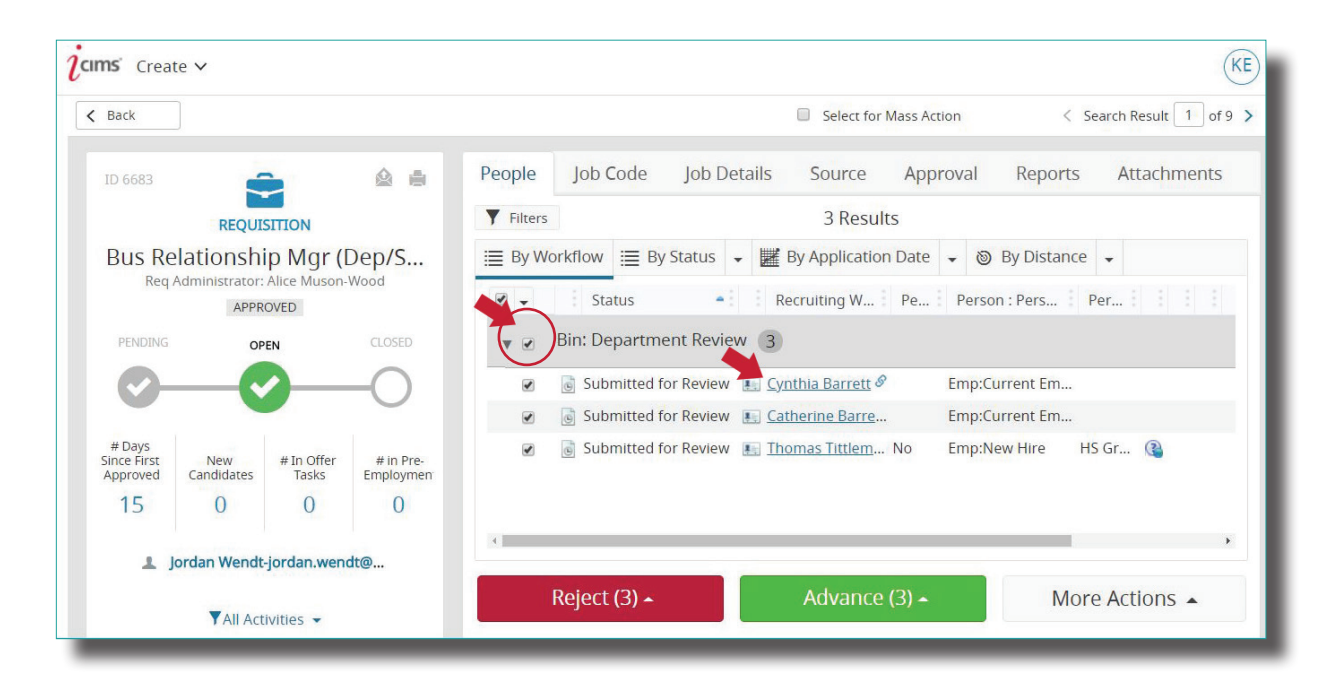

**2**

Click the triangle icon at the top right to view the next candidate's resume without going back to the People tab.

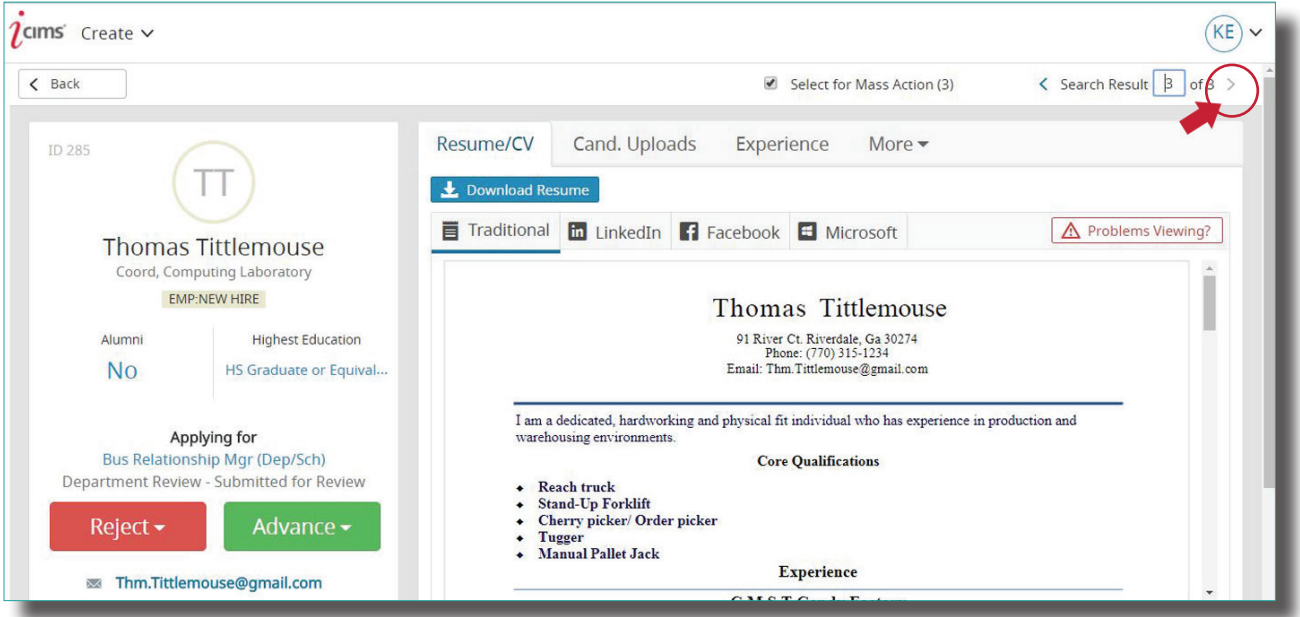

#### Reviewing Candidates: Long List/Short List Statuses

By clicking the green **Advance** button, you can move candidates into the Long-List and Short-List statuses. These statuses are used to organize candidates while identifying those who will move forward to interview stages. Candidates in these statuses will remain under consideration.

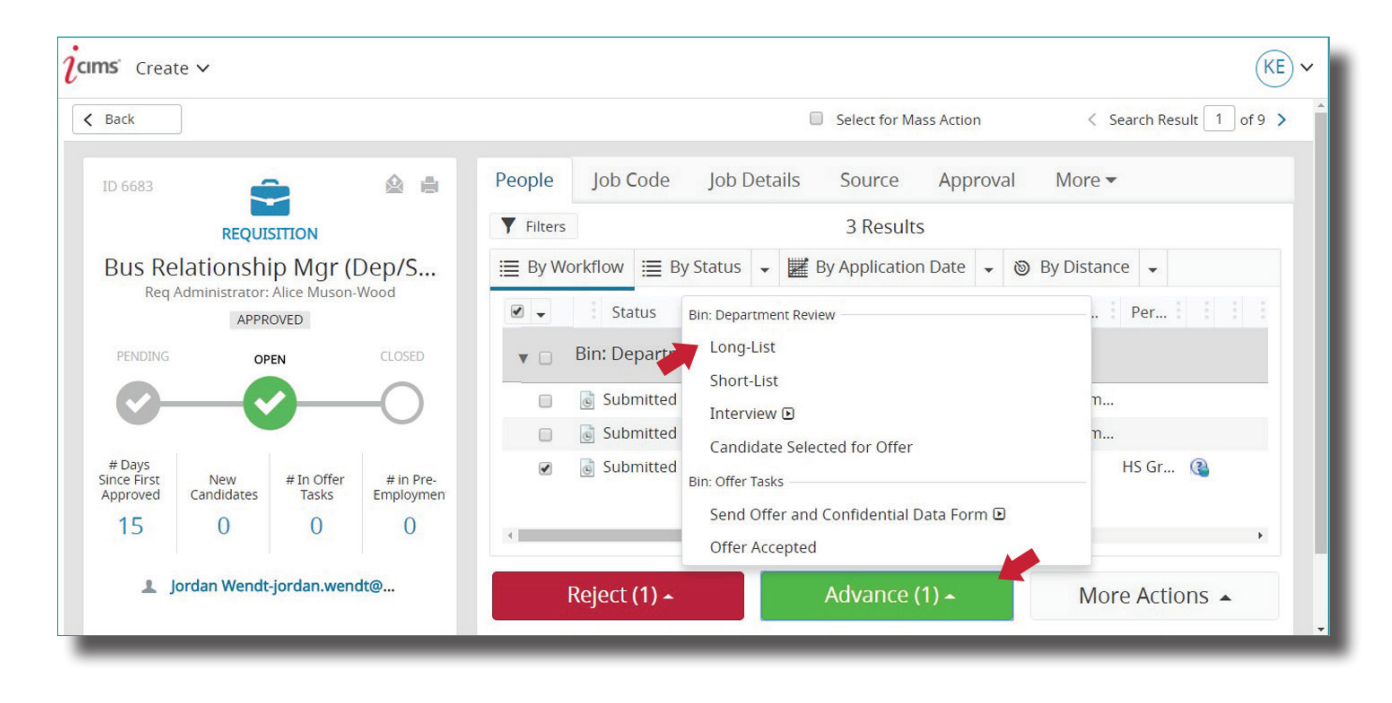

### Reviewing Candidates: Dispositioning

Use the red Reject button to disposition candidates who have been reviewed, but are no longer under consideration.

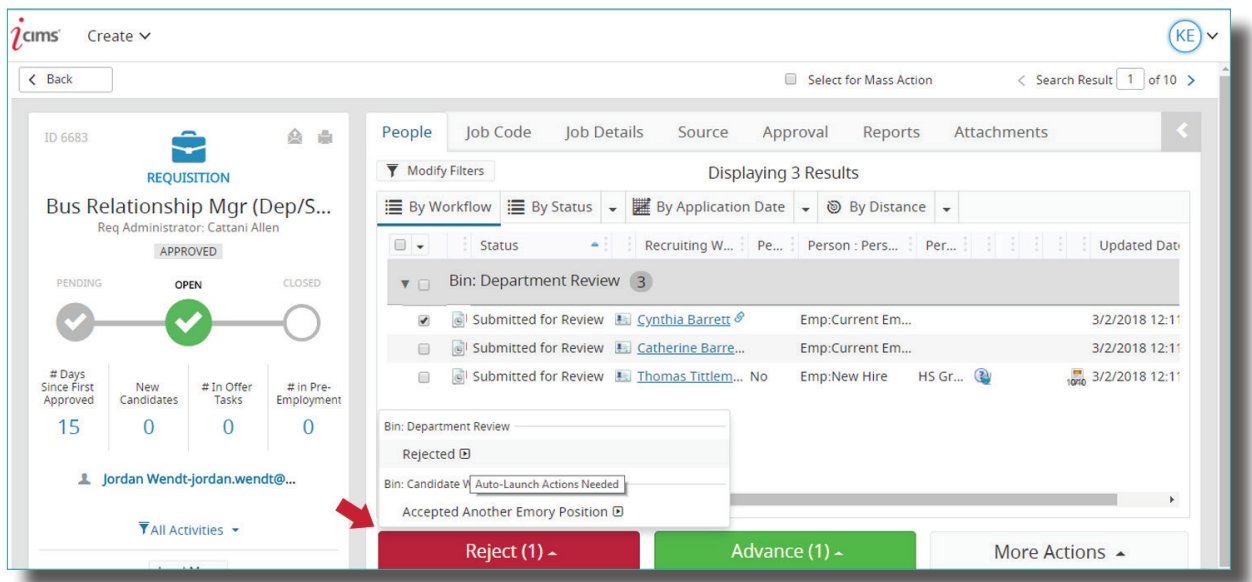

#### Scheduling Interviews

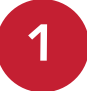

iCIMS allows users to schedule interviews using the system. To schedule an interview, select the candidate and use the green Advance button to move them into Interview status. When Interview status is selected, the **Communications Center** will pop up. This is the email template that will be sent to the candidate to schedule the interview. The body text in this email template must be edited by the sender!

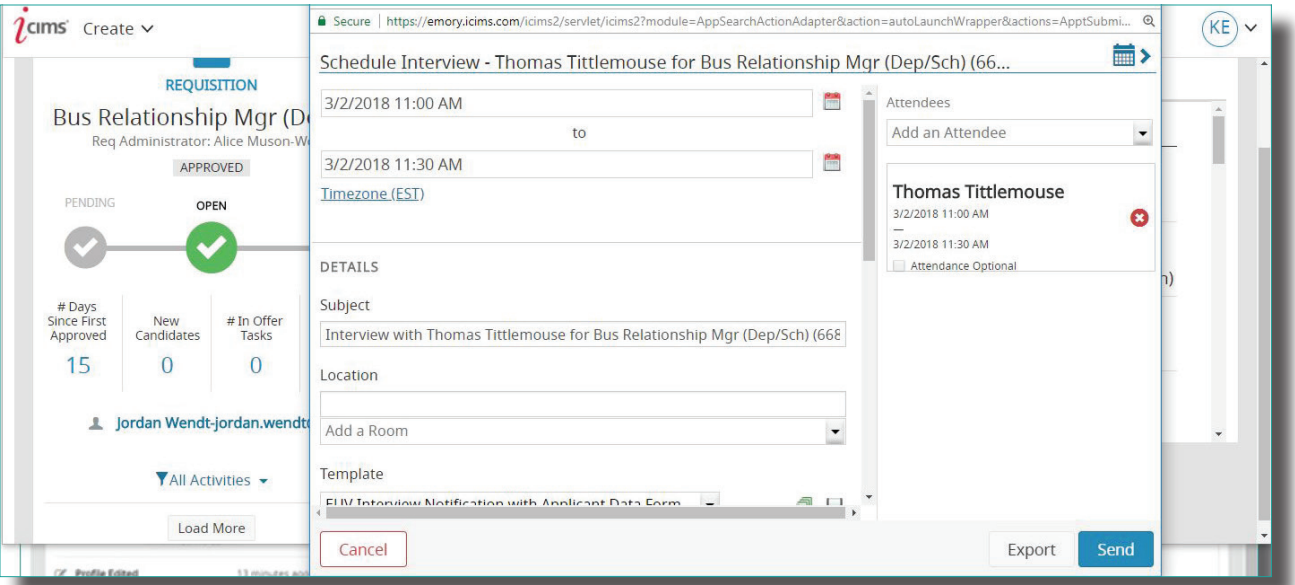

**2**

To edit the body of the email, click in the **Description** box. Type in the address of the interview location. By default, the email is sent to the candidate. You may add more attendees using the box on the right side of the screen.

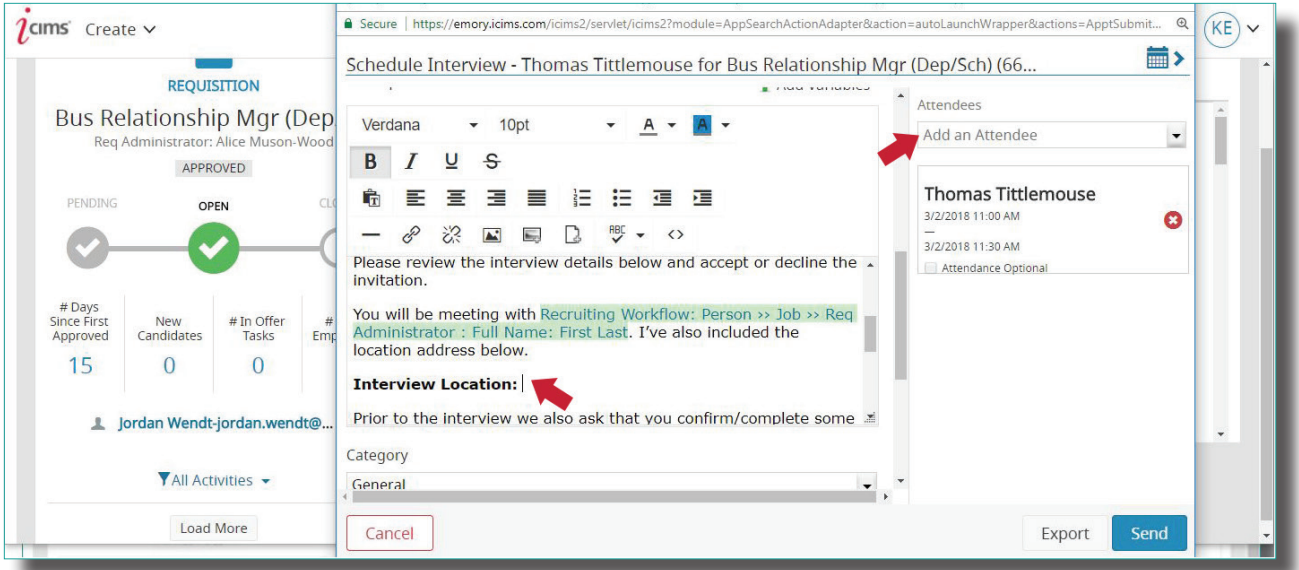

You may add attachments from your computer by dragging them to the Drag and Drop Area or by clicking that area to access your file system. Note: Ignore the iCIMS systems attachments feature. Once you have finished composing the email, use the **Preview** button to view the email and then click Send. An email along with a calendar invite will be sent to all listed attendees.

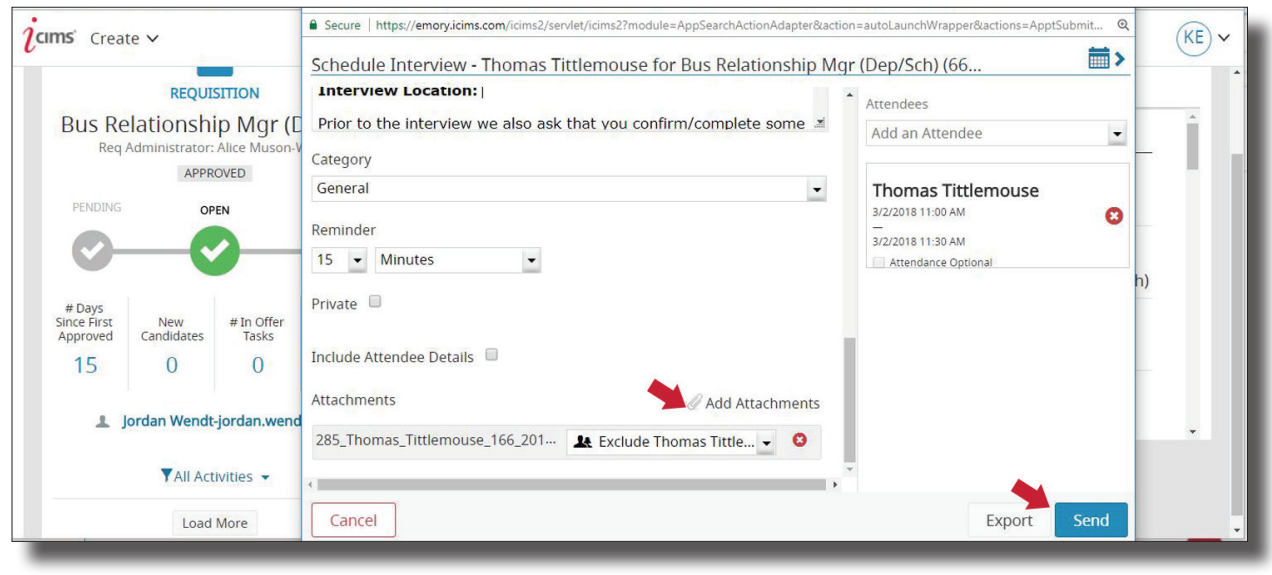

#### Identifying a Finalist

When a finalist has been identified, use the green Advance button to move the candidate into Candidate Selected for Offer status. Moving the candidate into this status will prompt a notification to the recruiter to initiate reference checks and provide a salary recommendation.

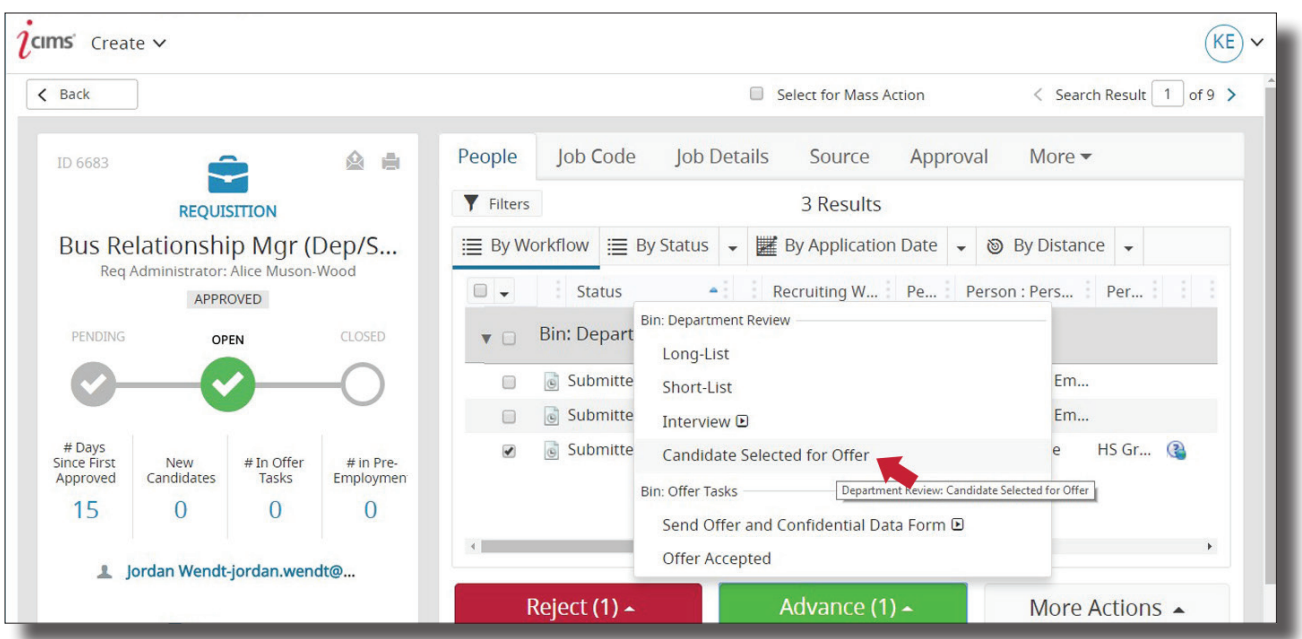

7